# **Yealink VoIP Phones - Manual Configuration Yealink – Manually configuring your phone**

## **Quick Guide**

#### **Step 1: Browse to Phones Web UI**

- 1. **Phones web UI**: to access the phones web UI press the OK button (on right of the keypad) to retrieve the phones IP address.
- 2. Enter the IP address in your browser (eg 192.168.1.xx).
- 3. UserName and Password: **Admin-** admin, **Password-** admin.
- 4. Click Confirm.

#### **Step 2: Account Tab**

- 1. Select **Account** tab. (or another unused account if Account 1 is in use).
- 2. **Account Active**: On
- 3. **Label**: Name Your Name
- 4. **Display Name**: Displays on your telephone phone screen when idle.
- 5. **Register Name**: Full DID eg 442034567890
- 6. **User Name**: Full DID eg 442034567890
- 7. **Password**: is the password associated with the phone number.
- 8. **SIP Server**: phone.tel2.co.uk
- 9. **Port**: 5060
- 10. **Transport**: TLS.
- 11. **Voice Mail**: \*55
- 12. **NAT Traversal**: Disabled
- 13. **Confirm**: to Save

#### **Step 3: Phone Tab**

- 1. Select **Phone** Tab
- 2. **Select Country**: United Kingdom
- 3. **Set Time Zone**: +0 UK Primary NTP >> uk.pool.ntp.org (CONFIRM)
- 4. **DSS Keys**: Phone Tab | DSS Key >> use this to assign a variety of standard functions to the T28 10 function keys on the right side of the phone.
- 5. At bottom: Select **Confirm**

### **Step 4: Date and Time Settings**

- 1. Time Zone: eg +0 United Kingdom | Location (United Kingdom(London)
- 2. Daylight Saving: Automatic
- 3. Primary Server: uk.pool.ntp.org

#### Page 1 / 5

**(c) 2024 Support <support@tel2.co.uk> | 2024-05-05 14:41**

[URL: https://faq.tel2.co.uk/index.php?action=artikel&cat=0&id=77&artlang=en-us](https://faq.tel2.co.uk/index.php?action=artikel&cat=0&id=77&artlang=en-us)

#### **Step 5: Address Books**

You can add and manage addresses either via the DSS tab or alternately by importing a variety of format types using the Directory function.

- **DSS:** Using the DSS you can depending on model type configure up to 27 Speed Dials
- **Directory:** The Directory enables you to add via the Web UI directly, import your own XML or CSV lists or finally connect to your LDAP directory source.

#### **Step 6: Bluetooth headsets – T48G**

The T48G can be purchased with an optional USB Bluetooth Dongle.

- 1. Insert the USB dongle with "TOP" facing upwards into the USB port of the back of the phone
- 2. Turn on the Bluetooth headset
- 3. Long press the pairing button on your bluetooth headset
- 4. Activate the Bluetooth feature on the phone.
- 5. Select Scan on the phone
- 6. If required enter the PIN 0000 or 1234 to connect the phone and headset

### **Step 7: Troubleshooting**

If the phone icon by your DisplayName is not solid, review User account, password and SIP server settings instructions above.

Ensure SIP ALG is disabled on your router.

Ensure STUN is Off or any NAT traversal settings

### **Step 7: Busy Lamp Field (BLF)**

If required you can see our BLF User Guide.

# **Yealink – Diagnostics/Troubleshooting**

To assist us troubleshoot configuration issues with Yealink phones we require Syslog, SIP trace and configuration data from your Yealink handset.

## **Quick Guide**

#### **Step 1: Browse to Phones Web UI**

- 1. **Phones web UI**: to access the phones web UI press the OK button (on right of the keypad) to retrieve the phones IP address.
- 2. Enter the IP address in your browser (eg 192.168.1.xx).
- 3. UserName and Password: **Admin-** admin, **Password-** admin.
- 4. Click Confirm.

#### **Step 2: Settings Tab**

- 1. Select **Settings** tab >> **Configuration**
- 2. **Export System Log**: Set the Syslog level to 6 -> reboot the phone
- 3. **Pcap Feature**: Start to capture the Trace -> reproduce your issue -> stop capturing the Trace -> Export PCAP Trace
- 4. **Export or Import Configuration**: Export config.bin
- 5. Email Download files to our support site.

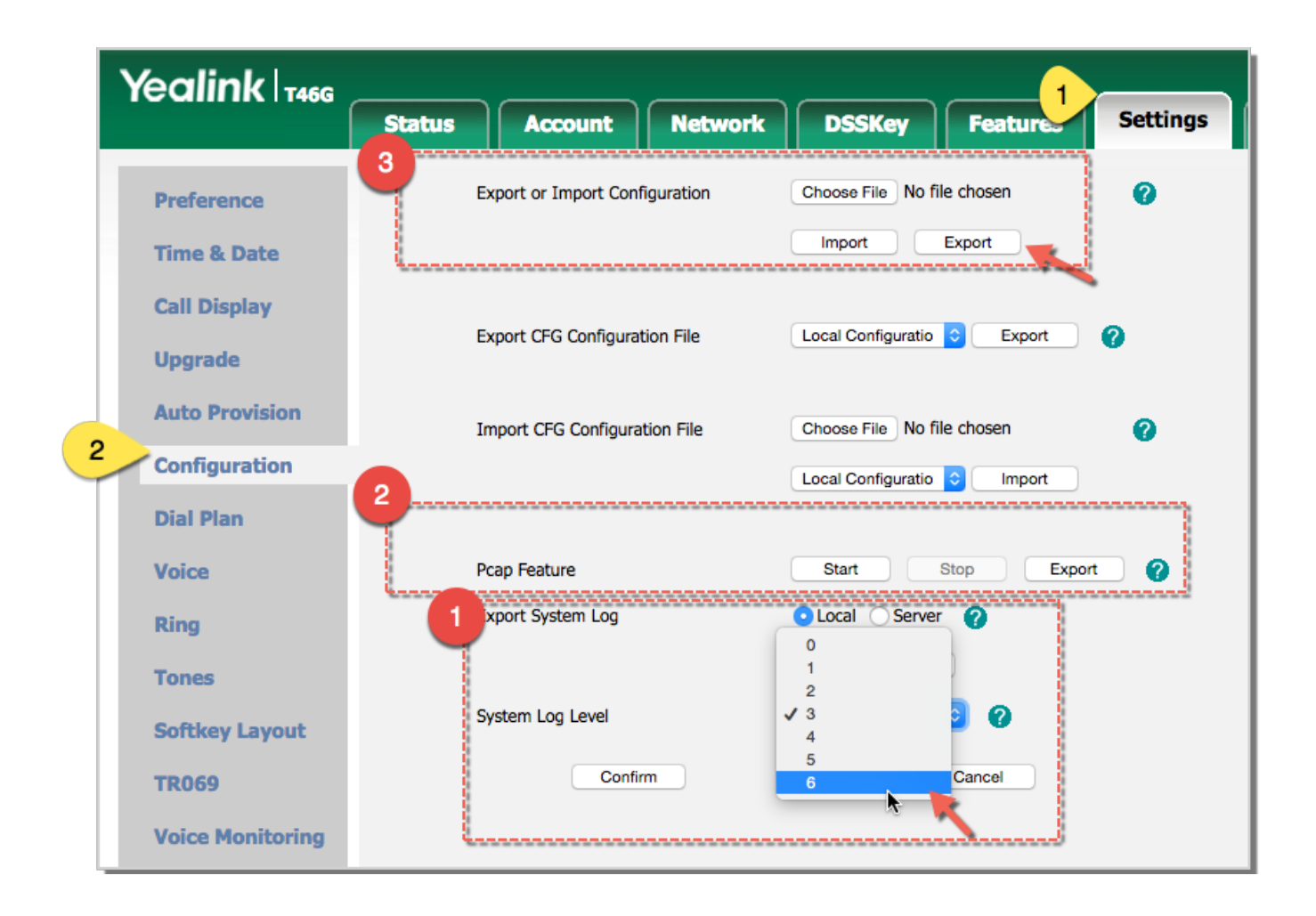

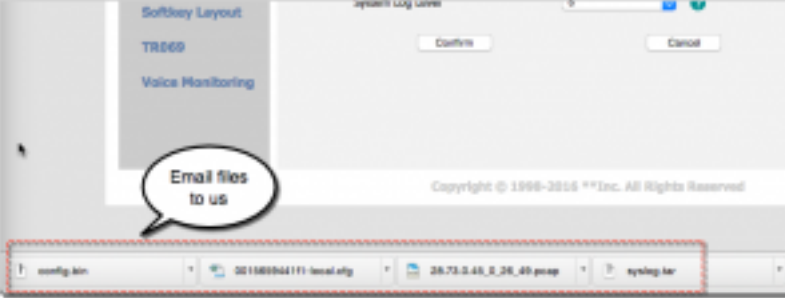

Unique solution ID: #1076 Author: Support Last update: 2016-05-29 08:25

> Page 5 / 5 **(c) 2024 Support <support@tel2.co.uk> | 2024-05-05 14:41** [URL: https://faq.tel2.co.uk/index.php?action=artikel&cat=0&id=77&artlang=en-us](https://faq.tel2.co.uk/index.php?action=artikel&cat=0&id=77&artlang=en-us)